# **Quicklink Studio**

Demonstration guide

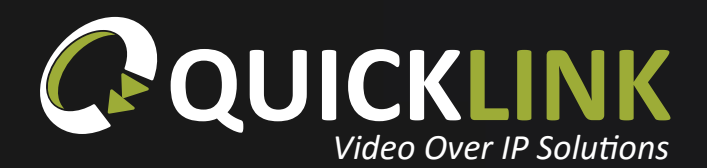

quicklink.tv

### **Overview**

The Quicklink Studio Solution is made of three core elements that are:

**Studio-in-a-box Quicklink Manager Studio Server**

This demonstration will allow you to control the Studio in a Box located at Quicklink's Head Office from any location via a Chrome browser as well as viewing the return video.

Connecting the studio-in-a-box to your local Control PC/Laptop, will allow you to view how to control the studio-in-a-box functions including PTZ camera, DMX lighting and Chroma keying in real time. The Management and Control of these features are completed using the Quicklink Manager Portal.

If output of the demonstration video is required, a Studio Server will be required.

This demonstration will provide you with an insight into the solution functionality. Please be aware that the preview is compressed and will not provide you with full HD 10Mbps quality which you should expect when connecting the studio-in-a-box to a studio server.

1

### Requirements

A network that can pass the **[Network Test](https://quicklink.network/portal/NetworkTest.php)**.

2x PC's/Laptops both of which should have the latest chrome version installed (1 for preview and 1 for control)

(The preview PC/Laptop should be connected to a camera and microphone. This will enable you to speak to your sales representative if required)

Login details will be provided in an email from your Quicklink sales representative. You will be provided with 2 logins one for the preview PC/ laptop and one for control PC/laptop.

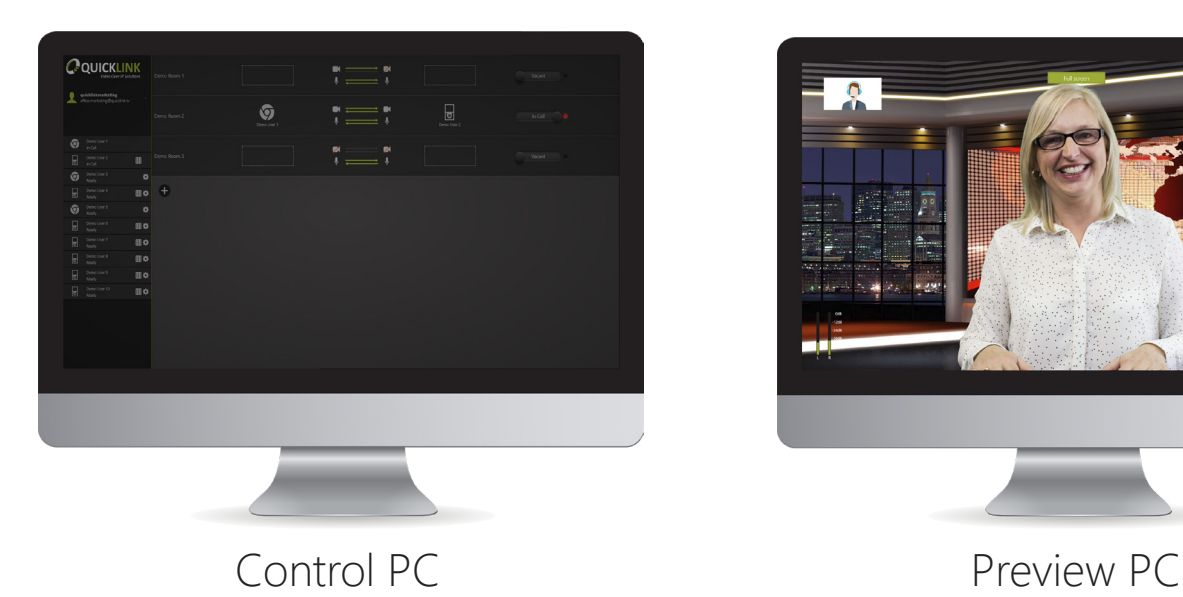

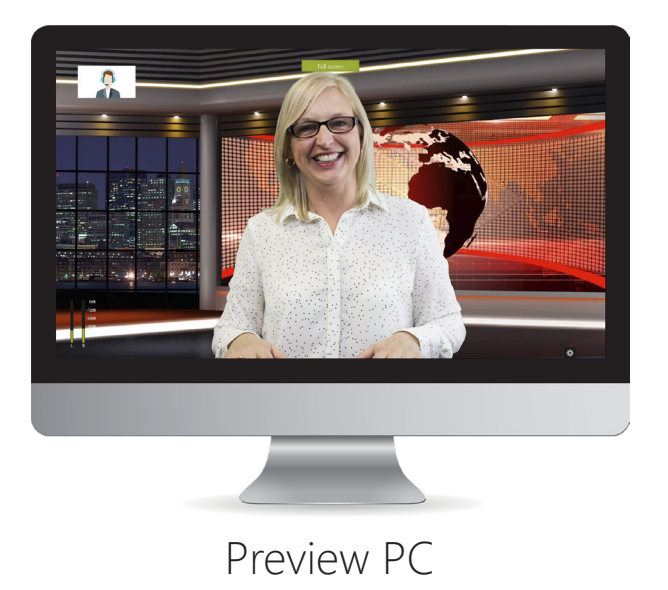

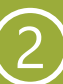

#### **Preview setup**

To setup the preview PC/laptop, open the **[Quicklink](https://quicklink.network/) [Manager](https://quicklink.network/)** in a Google Chrome browser. *(Please ensure both a camera and microphone has been installed)*

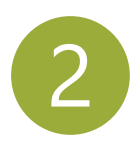

2 Login using the details provided to you by the Quicklink Sales Representative.

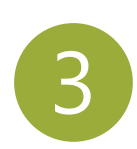

You will now be placed in the waiting area.

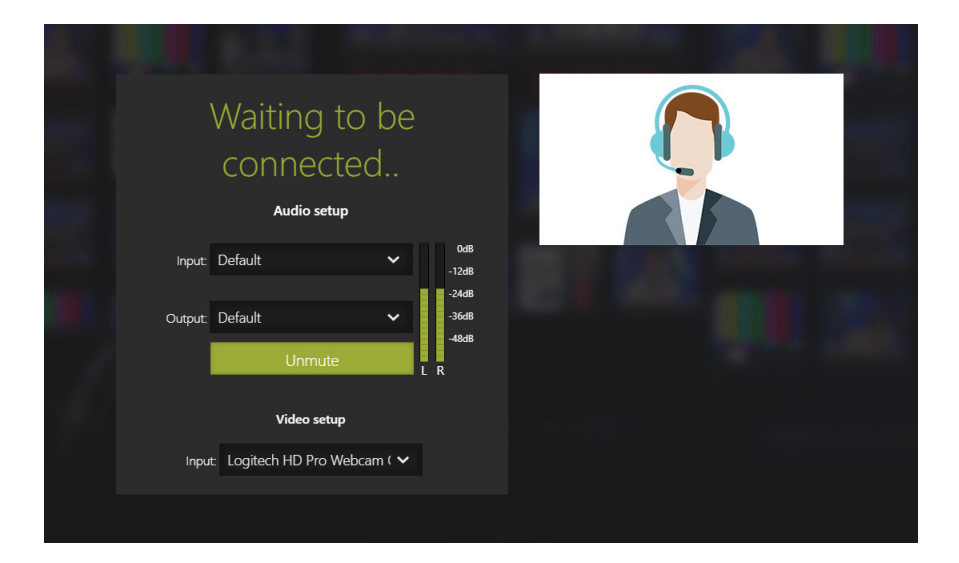

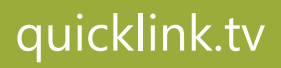

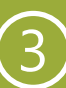

#### **Control setup**

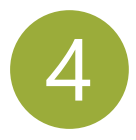

4 To setup the control PC/laptop, open the **[Quicklink Manager](https://quicklink.network/)**.

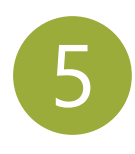

5 Login using the details provided to you by the Quicklink Sales Representative.

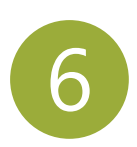

6 Once logged in, please click your<br>username on the left of the screen, then click 'Help'. This will give full splashscreen instructions on using the Quicklink Manager.

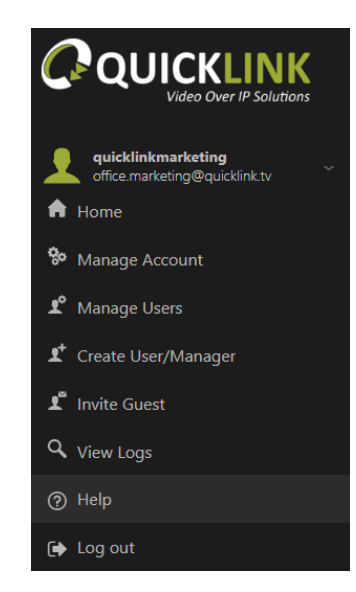

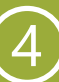

#### **Make the connection**

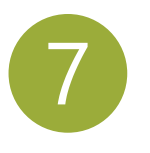

Using the Quicklink Manager, you are able to connect the Studio-in-a-box to the preview PC, you will need to drag the Google Chrome icon into the same room as the Studio-in-abox. The call status will now change from 'Vacant' to 'Waiting'.

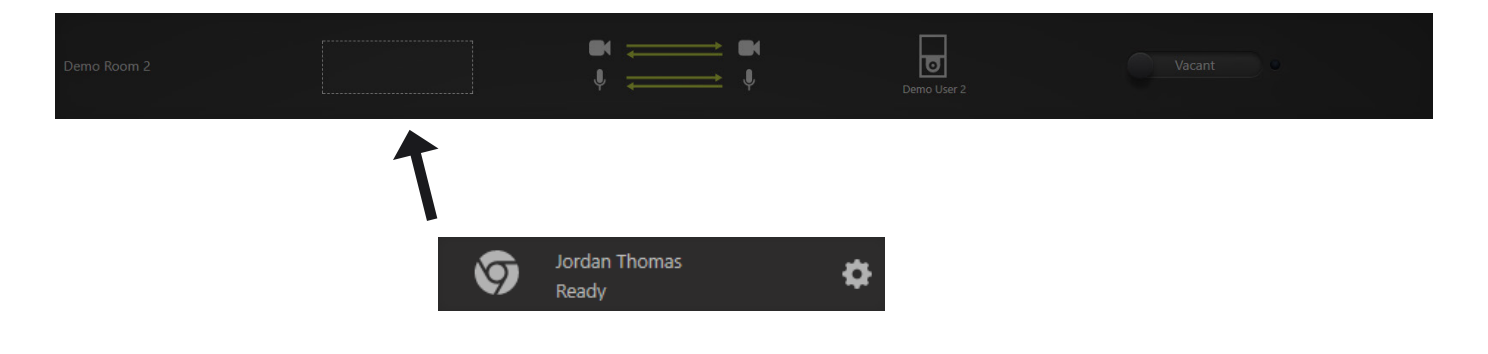

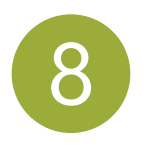

8 Click the 'Waiting' toggle to start the call. The call status will from change to 'In call'.

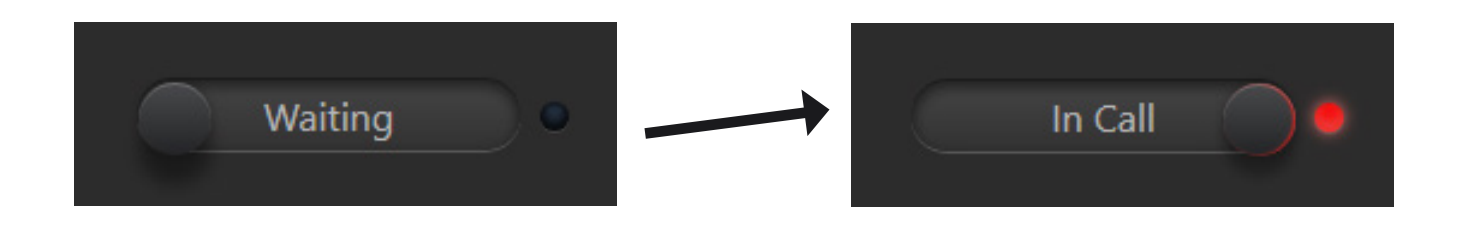

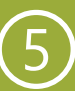

#### **Start managing and controlling the Studio-in-a-box**

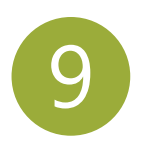

9 Click the Studio control icon located next to the Studio-in-a-box icon on the left of the screen to start your demonstration!

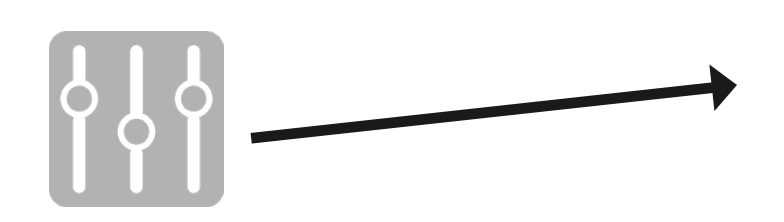

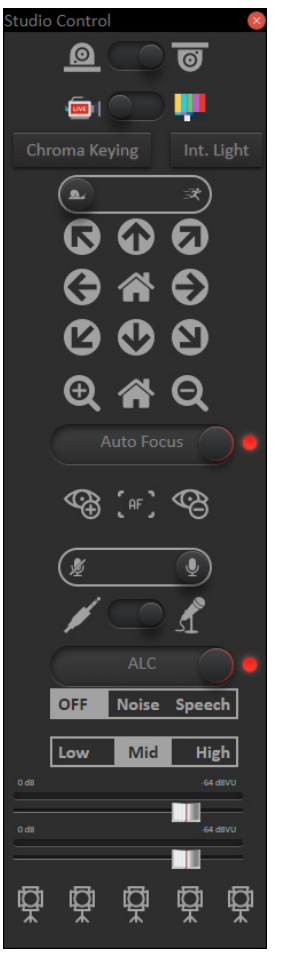

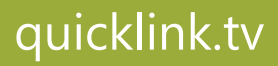

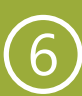

### **Contact**

**+44 1792 720880**

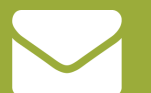

**sales@quicklink.tv**

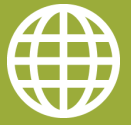

**quicklink.tv**

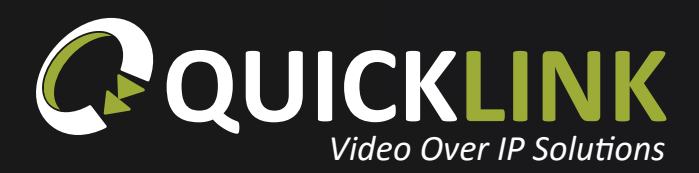

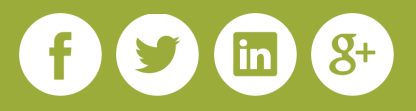